# Handboken Nätverk & Internetkommunikation

Stationära datorer

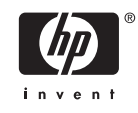

© Copyright 2006 Hewlett-Packard Development Company, L.P. Informationen i detta dokument kan ändras utan föregående meddelande.

Microsoft och Windows är varumärken som tillhör Microsoft Corporation i USA och andra länder.

Det enda garantiansvar för HP-produkter och HP-tjänster definieras i de uttryckliga garantiavtal som medföljer sådana produkter och tjänster. Ingenting i denna text skall anses utgöra ett ytterligare garantiåtaganden. HP ansvarar inte för tekniska fel, redigeringsfel eller för material som utelämnats i detta dokument.

Detta dokument innehåller information som omfattas av lag om upphovsrätt. Ingen del av detta dokument får kopieras eller reproduceras i någon form utan skriftligt medgivande från Hewlett-Packard Company.

#### **Handboken Nätverk & Internetkommunikation**

Stationära datorer

Första upplagan (augusti 2006)

Dokumentets artikelnummer: 418628-101

### **Om den här boken**

Denna handbok innehåller anvisningar och definitioner för användning av funktioner i det nätverkskort (NIC) som förinstallerats i vissa datorer. Här finns också information om Internet-leverantörer, ISP (Internet Service Provider) och hur problem med Internet-åtkomst kan lösas.

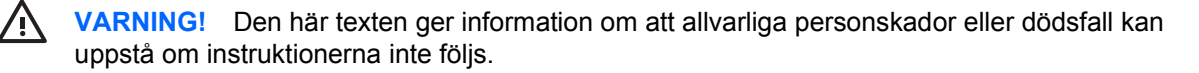

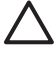

**VIKTIGT** Den här texten innehåller varningar om att utrustningen kan förstöras eller information förloras om inte instruktionerna följs.

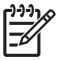

**OBS!** Text framhävd på det här sättet innehåller viktig extra information.

# **Innehåll**

#### 1 Nätverkskommunikation

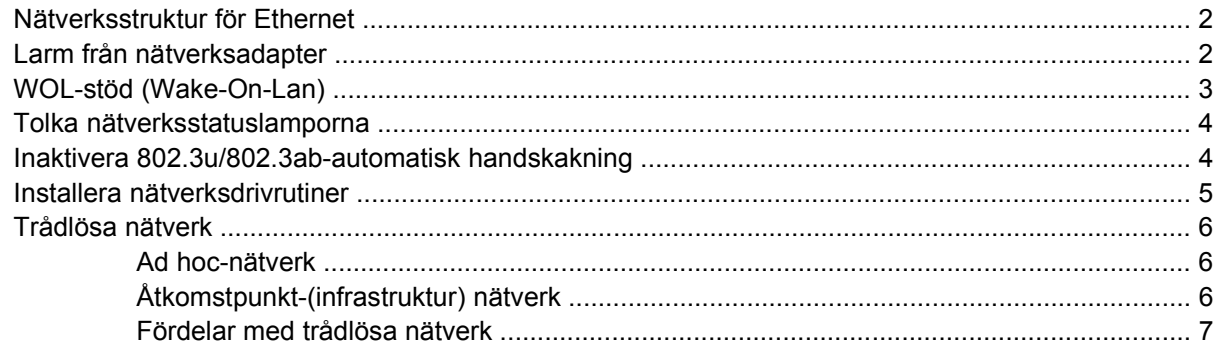

### 2 Internet-kommunikation

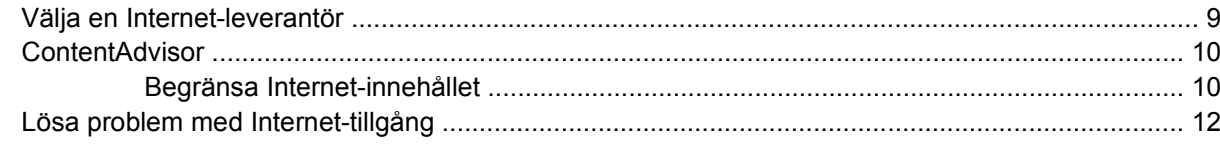

# <span id="page-6-0"></span>**1 Nätverkskommunikation**

Följande berörs i detta avsnitt:

- Nätverksstruktur för Ethernet
- NIC-baserade varningar
- WOL-stöd (Wake-On-Lan)
- Tolka nätverksstatuslamporna
- Inaktivera automatisk avkänning
- Installera nätverksdrivrutiner
- Trådlösa nätverk

I det här avsnittet finns information om Ethernet-nätverk samt de kontakter och de drivrutiner som behövs för anslutningen till ett Ethernet-nätverk. Uppkoppling mot ett nätverk ökar direkt potentialen för en högre produktivitet. När nätverksuppkopplingen är aktiv kan du dela på resurser såsom skrivare och utbyta information mellan datorerna samt köra gemensamma program.

Datorn är förberedd för nätverk vilket betyder att den har en inbyggd nätverksadapter och nätverksdrivrutiner är redan installerade på datorns hårddisk. Datorn är klar att anslutas till nätverket.

### <span id="page-7-0"></span>**Nätverksstruktur för Ethernet**

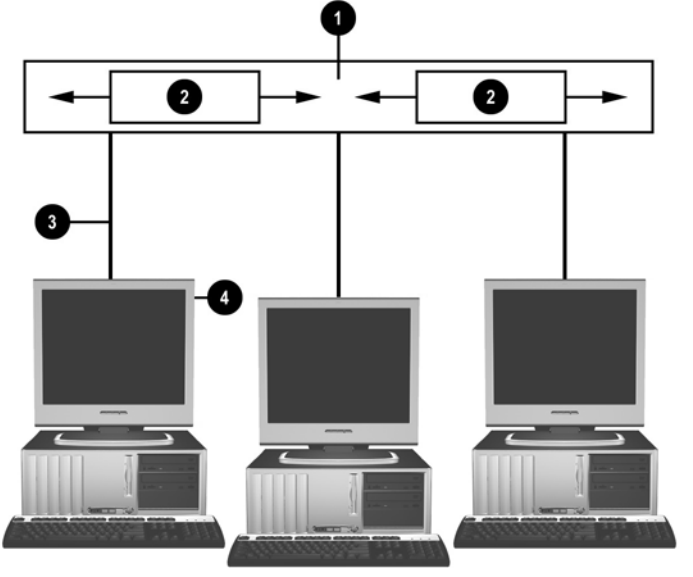

Alla Ethernet-nätverk består av en kombination av följande.

**Bild 1-1** Nätverksstruktur för Ethernet

| (1) | Ethernet-kabel    | (3) | Anslutningskablar |
|-----|-------------------|-----|-------------------|
| (2) | Informationspaket | (4) | Arbetsstationer   |

Mer information om identifiering av nätverksanslutningar finns i *Referenshandboken* på cd-skivan *Documentation and Diagnostics*.

### **Larm från nätverksadapter**

Vissa nätverksadaptrar har larmfunktioner som används för att systemadministratören ska kunna fjärrövervaka alla datorer i nätverken. Datorn kan skicka larm om maskinvara och operativsystem över nätverket innan operativsystemet har laddats, medan operativsystemet laddas, medan datorn är i energisparläge och medan den är avstängd. Beroende på vilken NIC-modell som används kan larmen övervakas i följande lägen:

- "Hängning" av system-BIOS under aktivitet
- "Hängning" av operativsystem under aktivitet
- Processor saknas under uppstart
- Den maximala temperaturen överskreds under aktivitet
- Chassiintrång vid uppstart eller under aktivitet om systemet är igång
- Watchdog under aktivitet (samma som hängning av operativsystem)
- Heartbeat-övervakning alltid

<span id="page-8-0"></span>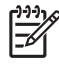

**OBS!** NICs larmfunktioner svarar mot specifikation 2.0 i Alert Standard Format (ASF) och stödjer Remote Management and Control Protocol (RMCP)-baserade meddelanden. ASF 1.0 implementationer stödjer inte RMCP eftersom ingen säkerhet finns i ASF 1.0 specifikationen. NIC-baserade larm aktiveras och konfigureras genom installation av ASF 2.0-agenter för den NIC du använder. Dessa är tillgängliga på <http://www.hp.com>. ASF-varningar kan också aktiveras och konfigureras med hjälp av Common Information Model (CIM).

# **WOL-stöd (Wake-On-Lan)**

Så här aktiverar eller inaktiverar du WOL från ett avstängt tillstånd:

- **1.** Kör Setup-programmet genom att trycka på F10 vid POST.
- **2.** Välj **Enhetsalternativ** > **S5-väckning av LAN** i **Avancerat**-menyn.
- **3.** Välj **Inaktivera** för att hindra att WOL inträffar när datorn är i ett avstängt tillstånd eller välj **Aktivera** för att tillåta att WOL inträffar i ett avstängt tillstånd.

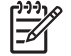

**OBS!** Standardtillståndet för **S5-väckning av LAN** är **Aktivera**.

Så här aktiverar eller inaktiverar du WOL från ett lågenergitillstånd:

#### **Windows XP**

- **1.** Välj **Start** > **Kontrollpanelen**.
- **2.** Dubbelklicka på **Nätverksanslutningar**.
- **3.** Dubbelklicka på **Anslutning till lokalt nätverk**.
- **4.** Klicka på **Egenskaper**.
- **5.** Klicka på **Konfigurera**.
- **6.** Klicka på fliken **Energisparfunktioner** och markera eller avmarkera rutan för att **enheten ska kunna väcka datorn**.

#### **Windows 2000**

- **1.** Välj **Start** > **Inställningar** > **Kontrollpanelen**.
- **2.** Dubbelklicka på **Nätverks- och fjärranslutningar**.
- **3.** Högerklicka på **Anslutning till lokalt nätverk**.
- **4.** Klicka på **Egenskaper**.
- **5.** Klicka på **Konfigurera**.
- **6.** Klicka på fliken **Energisparfunktioner** och markera eller avmarkera rutan för att **enheten ska kunna väcka datorn**.

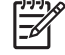

**OBS!** Mer information om WOL finns i *Remote Management Administrators Guide*. *Remote Management Administrators Guide* ingår i Remote Management Setup Utilities som finns på cdskivan *Stödprogramvara* och på <http://www.hp.com>.

## <span id="page-9-0"></span>**Tolka nätverksstatuslamporna**

Vissa Ethernet-adaptrar har lampor för nätverksstatus:

- Länklampan lyser när datorn är fysiskt ansluten till ett aktivt nätverk.
- Aktivitetslampan lyser när datorn känner av nätverksaktivitet. När datorn är ansluten till ett nätverk med hög aktivitet lyser aktivitetslampan nästan konstant.
- Hastighetslampan lyser när överföringshastigheterna 1 000 eller 100 Mbps används. Lampans färg visar vilken hastighet som används.

Vissa NIC har bara två statuslampor där den ena visar länkning (lyser) eller aktivitet (blinkar) medan den andra visar 1 000- eller 100-Mbits hastighet. Den inbyggda NIC i har två statuslampor på nätverkskontakten:

- Länk/Aktivitet Lyser grönt när kortet är fysiskt anslutet till nätverket och blinkar för att visa nätverksaktivitet.
- Hastighetslampa Lyser grönt när hastigheten 1 000 Mbps används, lyser gult vid hastigheten 100 Mbps och är släckt vid hastigheten 10 Mbps.

### **Inaktivera 802.3u/802.3ab-automatisk handskakning**

Nätverkskort med automatisk handskakning bestämmer automatiskt den maximala nätverkshastigheten för anslutet nätverk och konfigureras till högsta möjliga hastighet. Datorn startar automatisk handskakning så fort en giltig nätverksuppkoppling finns eller när NIC-drivrutinen laddas.

Utöver att känna av arbetshastigheten kontrollerar datorn om full-duplex stöds. System med full-duplex kan sända och ta emot information samtidigt i nätverket. Halvduplex-system kan inte sända och ta emot samtidigt..

**OBS!** Portinställningarna för länkparten måste svara mot NIC-inställningarna. Om NIC är inställd till automatisk handskakning, måste länkparten också vara inställd till automatisk handskakning. Om NIC ställs in till en särskild hastighet/duplex, måste switchporten ställas in till samma hastighet/duplex.

Om så behövs kan du inaktivera automatisk handskakning och tvinga systemet att använda ett enda läge.

#### **Windows XP**

t

- **1.** Välj **Start** > **Kontrollpanelen**.
- **2.** Dubbelklicka på **Nätverksanslutningar**.
- **3.** Dubbelklicka på **Anslutning till lokalt nätverk**.
- **4.** Klicka på **Egenskaper**.
- **5.** Klicka på **Konfigurera**.
- **6.** Klicka på fliken **Avancerat**.
- **7.** Välj **Länkhastighet och duplex** i listrutan Egenskap.
- <span id="page-10-0"></span>**8.** Ändra hastighet och duplex till inställningar som passar nätverkets kapacitet.
- **9.** Klicka på **OK**. Du kan uppmanas att starta om datorn för att ändringarna ska träda i kraft.

#### **Windows 2000**

- **1.** Välj **Start** > **Inställningar** > **Kontrollpanelen**.
- **2.** Dubbelklicka på **Nätverks- och fjärranslutningar**.
- **3.** Högerklicka på **Anslutning till lokalt nätverk**.
- **4.** Klicka på **Egenskaper**.
- **5.** Klicka på **Konfigurera**.
- **6.** Klicka på fliken **Avancerat**.
- **7.** Välj **Länkhastighet/duplexläge** i listrutan Egenskap.
- **8.** Ändra hastighet och duplex till inställningar som passar nätverkets kapacitet.
- **9.** Klicka på **OK**. Du kan uppmanas att starta om datorn för att ändringarna ska träda i kraft.

Ytterligare information finns i dokumentationen som medföljde nätverkskortet.

**OBS!** 100BaseTX och 1000BaseT kräver en kategori 5 UTP-kabel eller bättre (kategori 5, 5a, 6).

### **Installera nätverksdrivrutiner**

NIC-enhetens drivrutiner gör att drivrutiner laddas som de ska i det operativsystem som används vilket möjliggör kommunikation med nätverket.

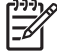

**OBS!** Enhetsdrivrutiner tillhandahålls för Windows XP. Om du använder ett annat operativsystem kan drivrutinerna installeras från media som medföljde nätverksoperativsystemet eller erhållas från HP. Om det av någon anledning blir nödvändigt att installera operativsystemet på nytt använder du cd-skivan *Restore Plus!*.

Installera rätt drivrutiner som passar det operativsystem som du använder enligt nedan.

#### **Windows XP**

- **1.** Välj **Start** > **Kontrollpanelen**.
- **2.** Dubbelklicka på **Nätverksanslutningar**.
- **3.** Dubbelklicka på guiden **Ny anslutning** och följ anvisningarna på skärmen.

#### **Windows 2000**

- **1.** Enhetsdrivrutiner är inte förinladdade för Windows 2000.
- **2.** Gå till<http://www.hp.com>för att ladda ned drivrutinerna och installationsinstruktionerna.

## <span id="page-11-0"></span>**Trådlösa nätverk**

Ett trådlöst LAN ger samma funktioner som ett kabelanslutet men det gör att inga nätverkskablar eller annan nätverksutrustning behöver installeras vilket gör det lättare att distribuera.

Ett trådlöst LAN kan konfigureras i två olika aktivitetslägen. Även om vardera metoden har sina fördelar, kan en av dem passa dina behov bättre än den andra. Granska följande konfigurationsinformation så att du kan avgöra vilket läge som passar dig bäst.

- Ad hoc-nätverk
- Åtkomstpunkt-(infrastruktur) nätverk

### **Ad hoc-nätverk**

Ett Ad hoc-nätverk är det enklaste sättet för distribution och är idealiskt för mindre arbetsplatser. Trådlösa ad hoc-nätverk kan bestå av två eller flera trådlösa klienter som är konfigurerade att kommunicera med varandra. Alla ad hoc-klienter kommunicerar direkt med varandra utan att använda en åtkomstpunkt (AP). Som användare av denna typ av nätverk kan du snabbt bygga upp ett trådlöst nätverk där du kan dela filer med andra anställda, göra utskrifter på en delad kontorsskrivare och nå Internet genom en delad anslutning.

Ad hoc-nätverket är kostnadseffektivt eftersom inga andra enhetskomponenter behövs (åtkomstpunkter, hubbar eller routrar) när man ska skapa nätverket. Emellertid kan din dator i ett sådant nätverk endast kommunicera med andra näraliggande trådlösa klienter.

### **Åtkomstpunkt-(infrastruktur) nätverk**

Ett åtkomstpunktnätverk kallas också ett "Infrastruktur"-nätverk. Den huvudsakliga skillnaden mellan ett trådlöst åtkomstpunktnätverk och ett ad hoc-nätverk är tillägget av ett extra element - åtkomstpunkter. Åtkomstpunkten tjänstgör som brännpunkt för all datatrafik i det trådlösa nätverket och hanterar alla trådlösa dataöverföringar för ett optimalt resultat.

Åtkomstpunkten utökar omfånget av ett trådlöst LAN. Varje trådlös klientdator kan kommunicera med andra datorer med trådlösa enheter som befinner sig inom åtkomstpunktens räckvidd.

Den trådlösa infrastrukturen kan dessutom ge åtkomst till ett existerande trådbundet LAN. Denna länk gör att datorer i den trådlösa LAN-infrastrukturen kan komma åt andra trådbundna LAN-resurser och verktyg, inklusive Internet-åtkomst, e-postleveranser, filöverföring och skrivardelning. HP kan erbjuda alla installationstjänster du behöver för att utöka ditt trådbundna LAN med ett trådlöst LAN.

Förutom de datorer som ska anslutas till det trådlösa nätverket behöver du bara två andra typer av utrustning för att skapa och få igång ditt åtkomstpunkt-nätverk:

- **Åtkomstpunkter:** trådlösa sändare som ansluter alla användare inom räckhåll till det trådlösa LAN:et. Du kan installera så många åtkomstpunkter som du behöver till ditt nätverk. Att lägga till nya är enkelt när nätverket växer, så du kan täcka åtskilliga kontor med ett enda trådlöst LAN. Varje åtkomstpunkt kräver två anslutningar:
	- Ett vanligt eluttag
	- En Ethernet-anslutning till ditt existerande trådbundna LAN eller en inkommande Internetanslutning
- **Trådlöst LAN-kort:** den trådlösa motsvarigheten till ett nätverkskort (NIC) som gör att en PC kan kommunicera med det trådlösa nätverket. Många HP-datorer levereras med inbyggda kort för trådlöst LAN, vilket direkt gör dem redo för att anslutas till ett trådlöst nätverk. Om din PC saknar

<span id="page-12-0"></span>ett kort för trådlöst, kan du enkelt lägga till ett. Installationsinstruktioner finns i *Referenshandboken* på cd-skivan *Documentation and Diagnostics*.

### **Fördelar med trådlösa nätverk**

Trådlöst LAN (WLAN) ger ditt företag ny flexibilitet och nya åtkomstmöjligheter. De många fördelarna med trådlösa nätverk inkluderar:

- Det finns inget behov av arbetskrävande och dyr kabelinstallation på arbetsplatsen.
- Kompletta arbetsplatser kan läggas till eller flyttas med minimal avbrottstid.
- Användarna kan arrangera sina arbetsplatser utan att behöva ta hänsyn till vägguttag för nätverksåtkomst.
- Ett WLAN kan ofta installeras snabbare och mer kostnadseffektivt än ett trådbundet nätverk.
- Ytterligare datorer kan snabbt och med minimala omkostnader läggas till ett WLAN.
- WLAN är möjligen lättare att underhålla och hantera än trådbundna nätverk.
- WLAN ger användarna frihet att när som helst och var som helst inom kontoret eller företagsområdet komma åt företagsinformation.

Mer information om trådlösa nätverk finns på [http://www.hp.com.](http://www.hp.com) Du kan också kontakta din HPrepresentant.

# <span id="page-14-0"></span>**2 Internet-kommunikation**

Följande berörs i detta avsnitt:

- Välja en Internet-leverantör
- ContentAdvisor
- Lösa problem med Internet-tillgång

# **Välja en Internet-leverantör**

Från en Internet-leverantör (ISP) får du möjlighet till uppringd (telefon, kabel eller DSL) Internetuppkoppling och nödvändig programvara för uppkopplingen. De flesta ISP erbjuder också e-post, tillgång till nyhetsgrupper, utrymme för webbsidor samt teknisk support. Vissa ISP erbjuder också tjänster såsom webbhotell till både företag och privatpersoner som vill handla via Internet. Du kan välja lokala och nationella ISP.

Online-tjänster som t ex MSN och America Online (AOL), erbjuder specialfunktioner, innehåll och teknisk support förutom att också ge tillgång till Internet. Från en online-tjänst kan du få en kategoriserad, anpassningsbar hemsida som gör det enklare för dig att hitta de mest populära och användbara webbplatserna på Internet.

Om du vill hitta den Internet-leverantör som passar dig bäst kan du:

- Leta i telefonkatalogen.
- Fråga vänner eller arbetskamrater.
- Om du redan har tillgång till Internet kan du använda en sökmotor, exempelvis AltaVista, för att hitta en ISP eller en leverantör av online-tjänster.
- Internet-leverantörer (ISP) har oftast olika typer av abonnemang för olika behov. Jämför de olika leverantörernas abonnemangstyper och priser innan du bestämmer dig.

## <span id="page-15-0"></span>**ContentAdvisor**

Internet ger dig tillgång till ett stort urval av information men all information är kanske inte önskvärd för alla.

Med ContentAdvisor kan du:

- Styra Internet-tillgången
- Ställa in ett lösenord
- Göra en lista över webbplatser som inte kan ses av personer som använder din dator
- Definiera den typ av innehåll som ska kunna ses av dem som använder datorn med eller utan ditt tillstånd

### **Begränsa Internet-innehållet**

#### **Windows XP**

Om du inte redan har aktiverat ContentAdvisor:

- **1.** Välj **Start** > **Kontrollpanelen**.
- **2.** Dubbelklicka på **Internet-alternativ**.
- **3.** Klicka på fliken **Innehåll**.
- **4.** I området ContentAdvisor klickar du på knappen **Aktivera**. Om du redan har ett lösenord för Internet-inställningar måste du ange det här.
- **5.** Klicka på en kategori i listan och dra sedan reglaget för att ställa in önskade gränser. Upprepa detta för varje kategori som du vill begränsa.
- **6.** Klicka på **OK** och skriv sedan ditt lösenord i lösenordsrutan. En dialogruta informerar dig om att ContentAdvisor är på. Klicka på **OK**.

Om du redan har aktiverat ContentAdvisor:

- **1.** Välj **Start** > **Kontrollpanelen**.
- **2.** Dubbelklicka på **Internet-alternativ**.
- **3.** Klicka på fliken **Innehåll**.
- **4.** Gör så här för att ändra inställningarna:
	- **a.** Klicka på knappen **Inställningar**. Ange ditt lösenord och klicka på **OK**.
	- **b.** Klicka på en kategori i listan och dra sedan reglaget för att ställa in önskade gränser. Upprepa detta för varje kategori som du vill begränsa.
- **5.** Inaktivera ContentAdvisor på följande sätt:
	- **a.** Klicka på knappen **Inaktivera**. Ange ditt lösenord och klicka på **OK**.
	- **b.** En dialogruta informerar dig om att ContentAdvisor har stängts av. Klicka på **OK**.

#### **Windows 2000**

Om du inte redan har aktiverat ContentAdvisor:

- **1.** På Windows skrivbord väljer du **Start** > **Inställningar** > **Kontrollpanelen**.
- **2.** Dubbelklicka på **Internet-alternativ**.
- **3.** Klicka på fliken **Innehåll**.
- **4.** I området ContentAdvisor klickar du på knappen **Aktivera**.
- **5.** Klicka på en kategori i listan och dra sedan reglaget för att ställa in önskade gränser. Upprepa detta för varje kategori som du vill begränsa.
- **6.** Klicka på **OK** och skriv sedan ditt lösenord i lösenordsrutan. En dialogruta informerar dig om att ContentAdvisor är på. Klicka på **OK**.

Om du redan har aktiverat ContentAdvisor:

- **1.** Välj **Start** > **Inställningar** > **Kontrollpanelen**.
- **2.** Dubbelklicka på **Internet-alternativ**.
- **3.** Klicka på fliken **Innehåll**.
- **4.** Gör så här för att ändra inställningarna:
	- **a.** Klicka på knappen **Inställningar**. Ange ditt lösenord och klicka på **OK**.
	- **b.** Klicka på en kategori i listan och dra sedan reglaget för att ställa in önskade gränser. Upprepa detta för varje kategori som du vill begränsa.
- **5.** Inaktivera ContentAdvisor på följande sätt:
	- **a.** Klicka på knappen **Inaktivera**. Ange ditt lösenord och klicka på **OK**.
	- **b.** En dialogruta informerar dig om att ContentAdvisor har stängts av. Klicka på **OK**.

# <span id="page-17-0"></span>**Lösa problem med Internet-tillgång**

Om du får problem med Internet-tillgången kontaktar du din ISP eller studerar vanliga orsaker och åtgärder i följande tabell.

**Tabell 2-1** Lösa problem med Internet-tillgång

**Det går inte att ansluta till Internet.**

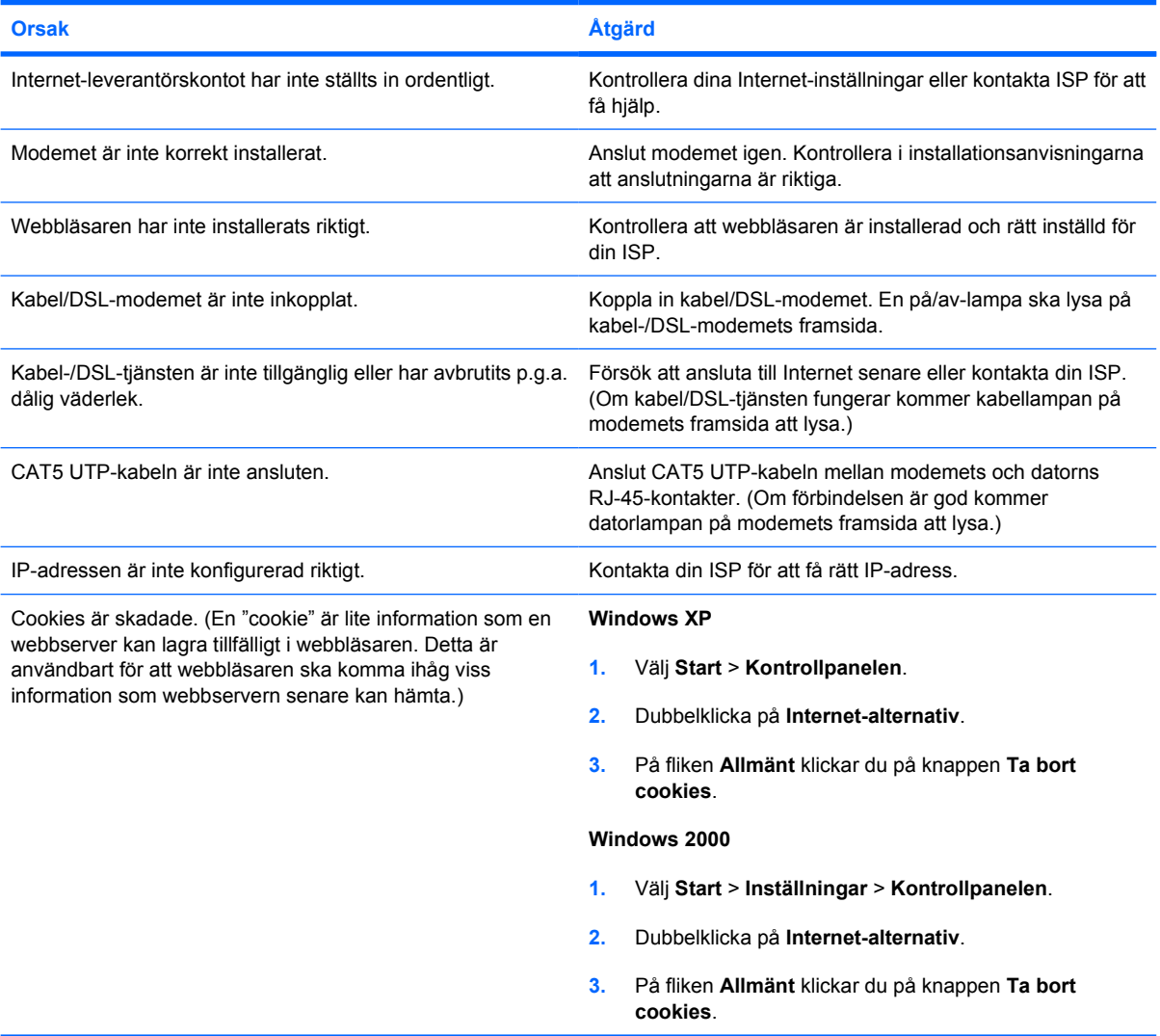

#### **Kan inte starta Internet-program automatiskt.**

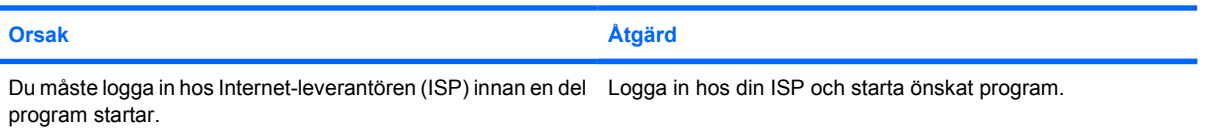

#### **Tabell 2-1** Lösa problem med Internet-tillgång (fortsättning)

**Internet är långsamt på att hämta webbsidor.**

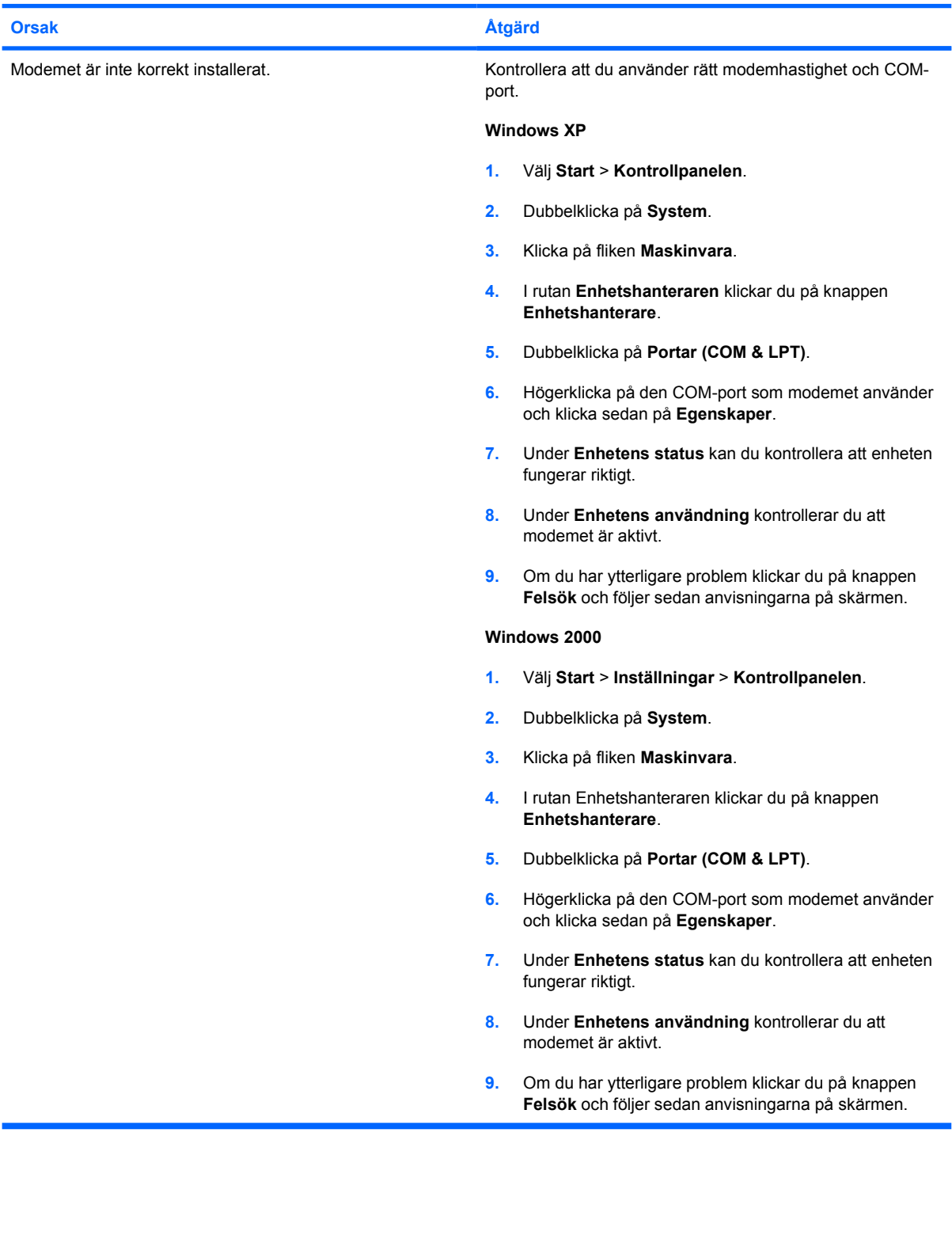